## 魚沼市公式 LINE の使い方 (2) 受信設定)

☆ ほしい情報が手に入るように、受信設定をしましょう!

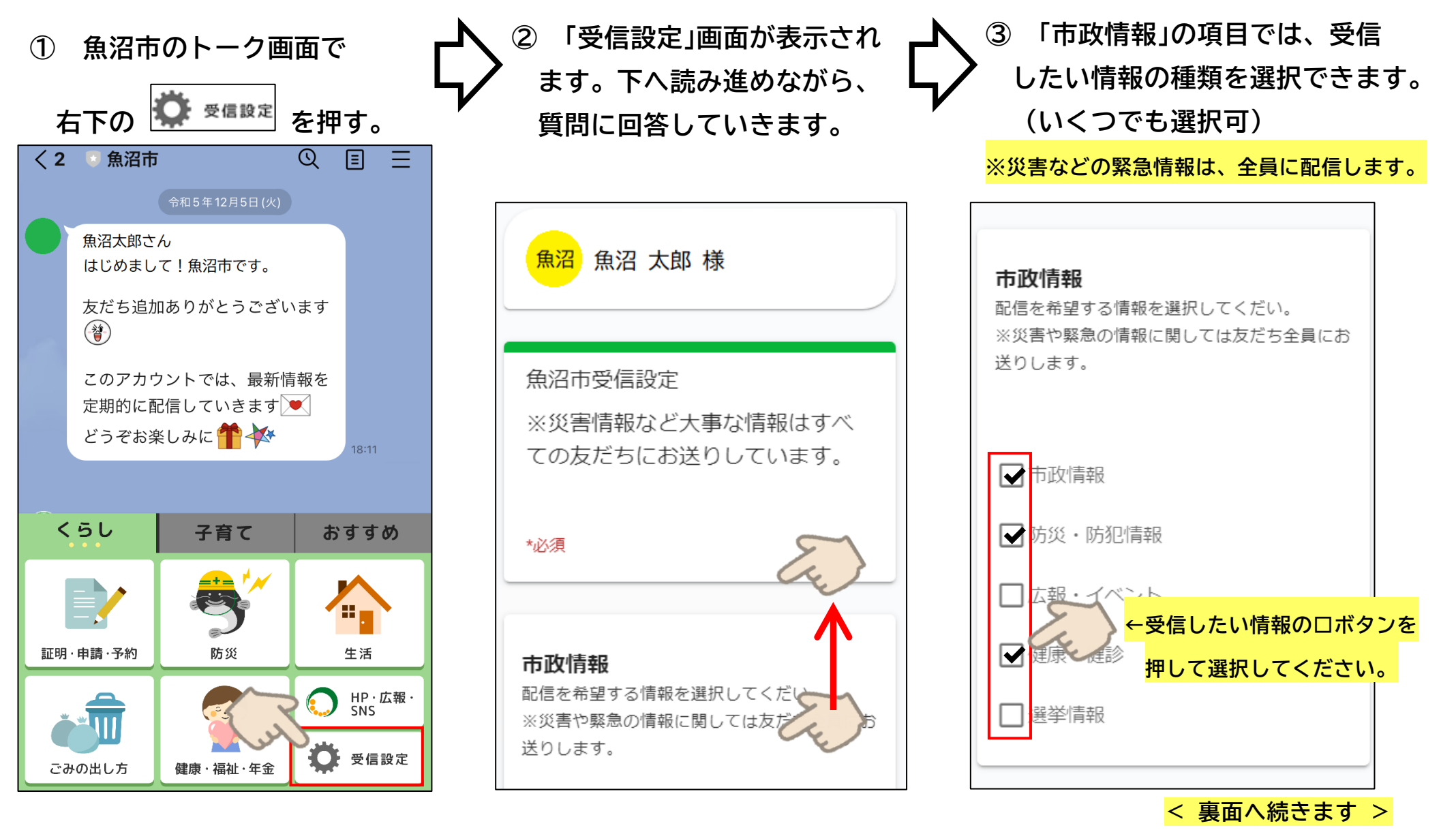

**④ 以降の項目も、ご自身の状況 に合わせて回答してください。 ページの最後まで読み進め、 必要事項に回答したら「送信」 ボタンを押してください。**

**⑤ 確認画面が表示されます。 回答を確認し、間違いがなけ れば、右下の「送信」ボタンを 押してください。**

**⑥ 受信設定ができました。 右上の×ボタンを押して、 画面を閉じてください。**

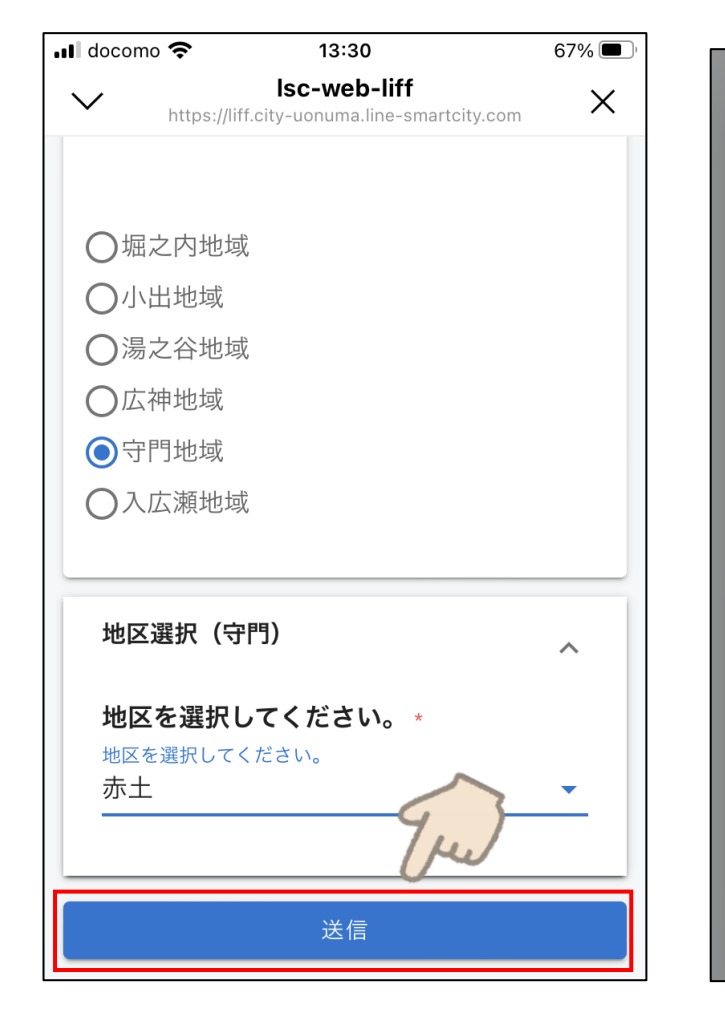

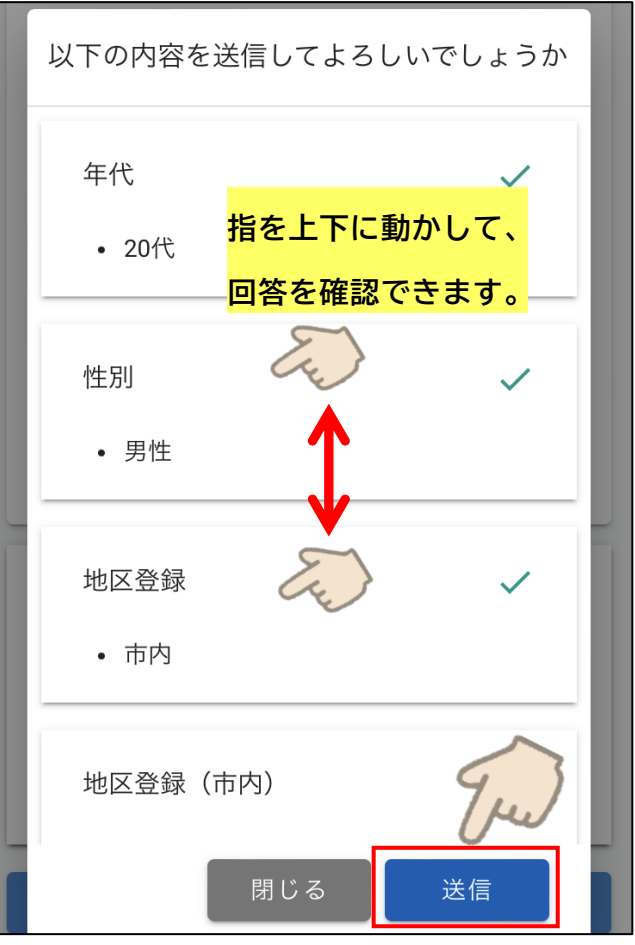

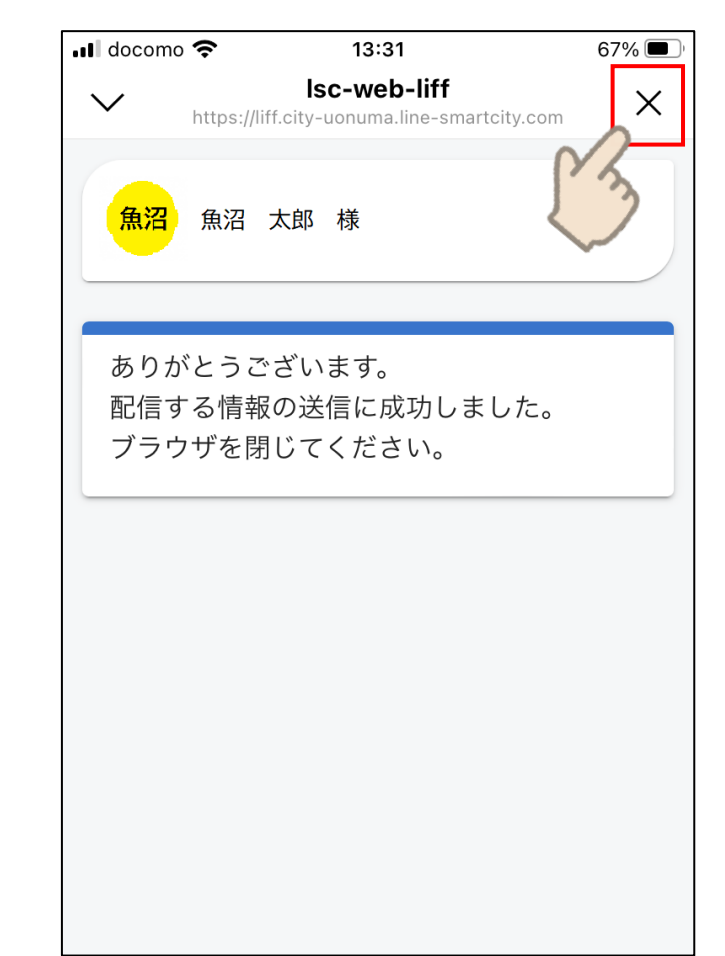